# **ADMISIÓN 2024 / 2025**

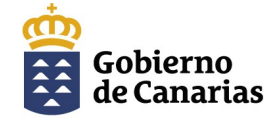

Consejería de Educación, Formación<br>Profesional, Actividad Física y Deportes

Dirección General de Administración de Centros, Escolarización y Servicios Complementarios

## **MANUAL DE AYUDA**

### **Generador de Solicitudes – 1ª FASE**

Cómo solicitar plaza escolar para el próximo curso en Infantil - Primaria - ESO

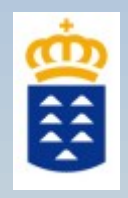

### **ÍNDICE**

- **1) Calendario del proceso de admisión.**
- **2) ¿Cómo resuelvo una duda o incidencia?.**
- **3) ¿Quién tiene que solicitar plaza escolar?.**
- **4) ¿Quién NO tiene que solicitar plaza escolar?.**
- **5) ¿Cuántos formularios tengo que rellenar?.**
- **6) ¿Cómo accedo a la solicitud?.**
- **7) ¿Quién y cómo nos identificamos?**
- **8) ¿Cómo se rellena y presenta la solicitud?.**
- **9) Pasos para presentar la solicitud por la WEB.**
- **10) Pasos para presentar la solicitud por SEDE ELECTRÓNICA.**
- **11) Generador de solicitudes 1ª FASE.**
- **12) Aplicación de Consulta del estado de su solicitud y otras informaciones.**

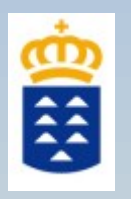

# ¿Cómo es el procedimiento?

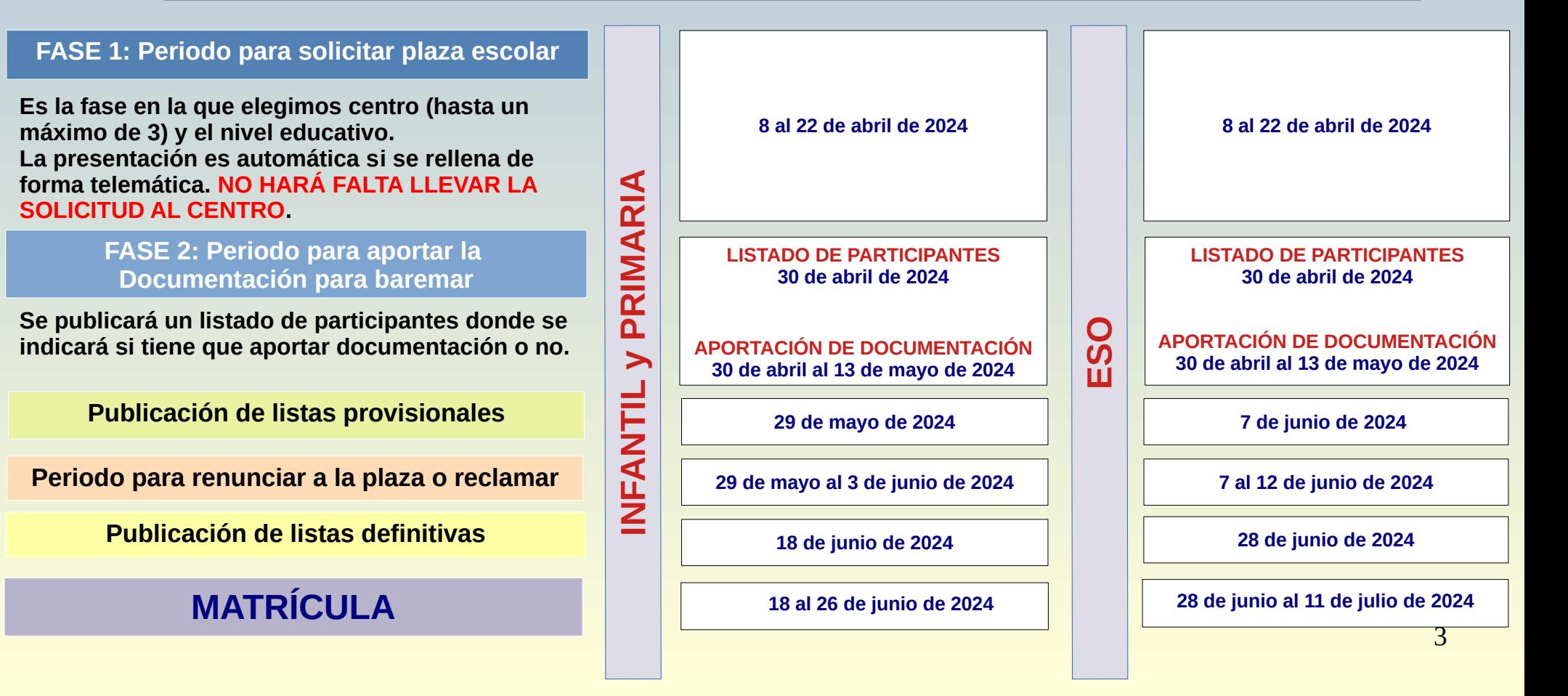

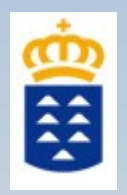

# ¿Cómo resuelvo una duda o incidencia?

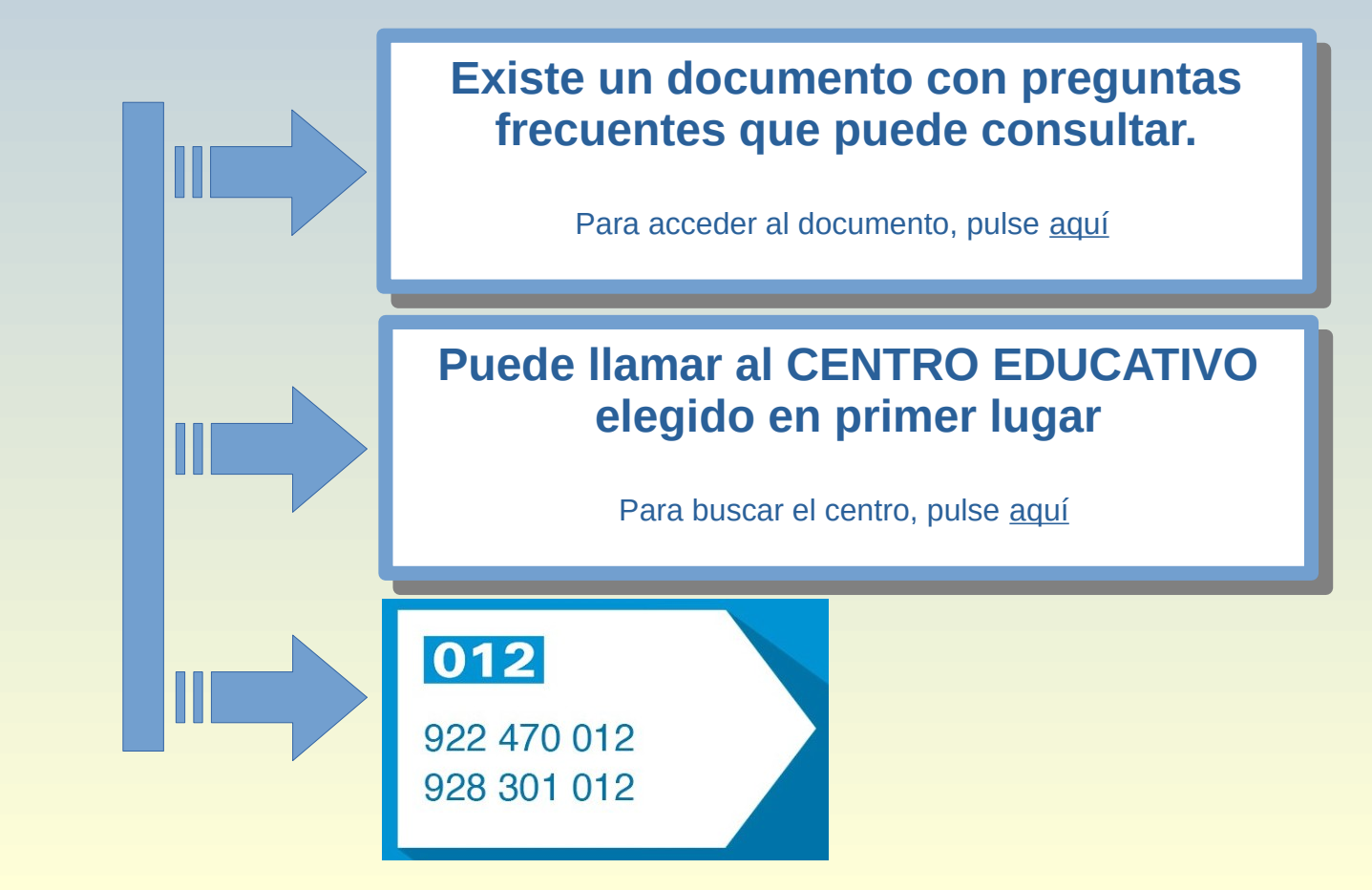

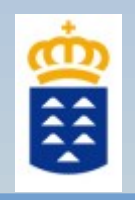

# ¿Quién tiene que solicitar plaza escolar?

- **Alumnado que se va a incorporar por primera vez al sistema educativo de la Alumnado que se va a incorporar por primera vez al sistema educativo de la Comunidad Autónoma Canaria. Comunidad Autónoma Canaria.**
- **Alumnado que quiere cambiar de centro o no quiere continuar en el de adscripción\* Alumnado que quiere cambiar de centro o no quiere continuar en el de adscripción\***
- **Alumnado que está escolarizado en una enseñanza o nivel no concertado (privado) y Alumnado que está escolarizado en una enseñanza o nivel no concertado (privado) y va a incorporarse a una enseñanza que está concertada o a un centro público. va a incorporarse a una enseñanza que está concertada o a un centro público.**
- **El alumnado actualmente escolarizado en el 1º Ciclo de Educación Infantil (2 años) El alumnado actualmente escolarizado en el 1º Ciclo de Educación Infantil (2 años) en los centros dependientes de la CEFPAFD y solicita para el 2º ciclo (3 años). en los centros dependientes de la CEFPAFD y solicita para el 2º ciclo (3 años).**

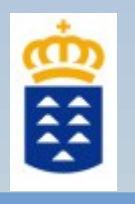

# ¿Quién **NONO** tiene que solicitar plaza escolar?

- **El alumnado de 2º ciclo de Ed. Infantil (3 a 5 años), Primaria y ESO que va continuar El alumnado de 2º ciclo de Ed. Infantil (3 a 5 años), Primaria y ESO que va continuar estudios en su propio centro o centro de adscripción\*. estudios en su propio centro o centro de adscripción\*.**
- **El alumnado escolarizado en aulas enclave o en centros de Educación Especial. El alumnado escolarizado en aulas enclave o en centros de Educación Especial.**
- **El alumnado actualmente escolarizado en aulas mixtas en el 2º curso de Ed. Infantil El alumnado actualmente escolarizado en aulas mixtas en el 2º curso de Ed. Infantil (1 y 2 años) dependientes de la Consejería, que va a continuar en el mismo centro en el (1 y 2 años) dependientes de la Consejería, que va a continuar en el mismo centro en el 3º curso de Ed. Infantil (2 años). 3º curso de Ed. Infantil (2 años).**

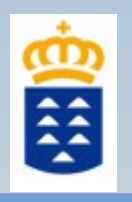

# ¿Cuántos formularios tengo que hacer?

### **FORMULARIO DE LA 1ª FASE: SOLICITUD DE PLAZA FORMULARIO DE LA 1ª FASE: SOLICITUD DE PLAZA**

- En esta fase **participan todas las personas** que solicitan plaza. En esta fase **participan todas las personas** que solicitan plaza.
- Se utiliza el **GENERADOR INICIAL DE SOLICITUDES**. Se utiliza el **GENERADOR INICIAL DE SOLICITUDES**.
- Se pueden seleccionar por orden de prioridad **hasta 3 centros** como máximo . Se pueden seleccionar por orden de prioridad **hasta 3 centros** como máximo .
- La solicitud se rellena y presenta de forma **online**. La solicitud se rellena y presenta de forma **online**.
- Se pueden hacer y remitir varias solicitudes para un mismo alumno/a durante este periodo, siempre que se Se pueden hacer y remitir varias solicitudes para un mismo alumno/a durante este periodo, siempre que se identifique el mismo representante, ya que la última solicitud sustituye a las anteriores. identifique el mismo representante, ya que la última solicitud sustituye a las anteriores.
- **IMPORTANTE:** las solicitudes realizadas por representantes distintos para un mismo alumno/a **IMPORTANTE:** las solicitudes realizadas por representantes distintos para un mismo alumno/a **se excluirán del procedimiento** y no participarán en la adjudicación. **se excluirán del procedimiento** y no participarán en la adjudicación.

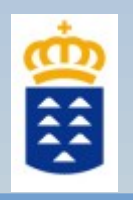

# ¿Cuántos formularios tengo que hacer?

## **FORMULARIO DE LA 2ª FASE: FORMULARIO DE LA 2ª FASE:**

### **ENTREGA DE DOCUMENTACIÓN PARA BAREMAR ENTREGA DE DOCUMENTACIÓN PARA BAREMAR**

- En esta fase solo participan aquellas personas que solicitaron un centro con más solicitudes que plazas - En esta fase solo participan aquellas personas que solicitaron un centro con más solicitudes que plazas ofertadas. Cuando se publique el listado de participantes, podrá ver si tiene que participar en esta fase. ofertadas. Cuando se publique el listado de participantes, podrá ver si tiene que participar en esta fase. - Se abrirá el **GENERADOR DE SOLICITUDES** para que indique qué criterios quiere que se baremen y - Se abrirá el **GENERADOR DE SOLICITUDES** para que indique qué criterios quiere que se baremen y adjunte los documentos que se requiera. adjunte los documentos que se requiera.

- SI NECESITA **APORTAR NUEVA DOCUMENTACIÓN O MODIFICAR ALGO**  - SI NECESITA **APORTAR NUEVA DOCUMENTACIÓN O MODIFICAR ALGO**  PODRÁ HACERLO DURANTE ESTE PERIODO, PERO DEBE TENER EN CUENTA PODRÁ HACERLO DURANTE ESTE PERIODO, PERO DEBE TENER EN CUENTA QUE **DEBE ADJUNTAR TODOS LOS DOCUMENTOS NUEVAMENTE**. QUE **DEBE ADJUNTAR TODOS LOS DOCUMENTOS NUEVAMENTE**.

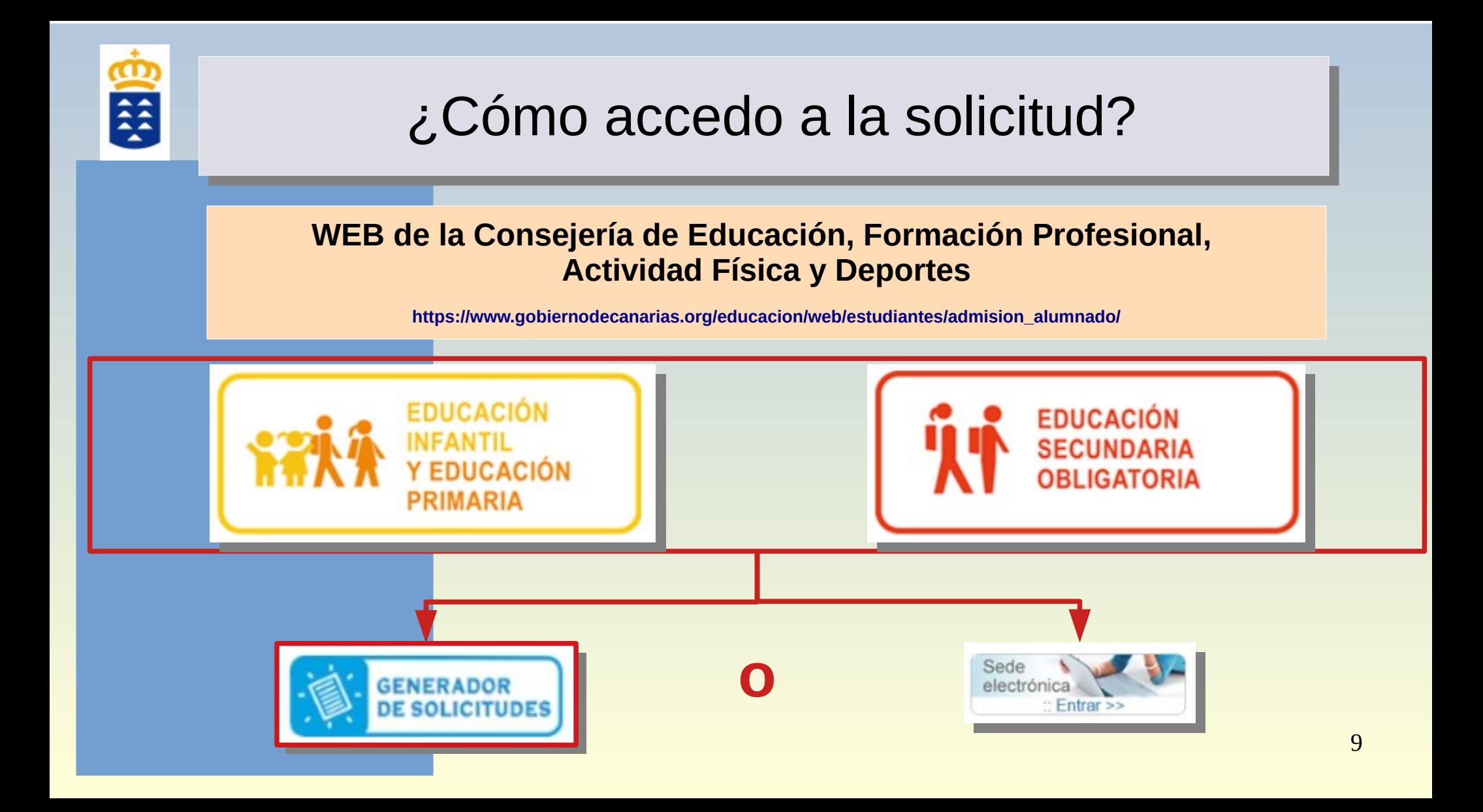

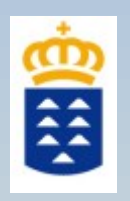

# ¿Quién y cómo nos identificamos?

### **El padre/madre o tutor/a o guardador/a del alumno/a es el que tiene que identificarse**

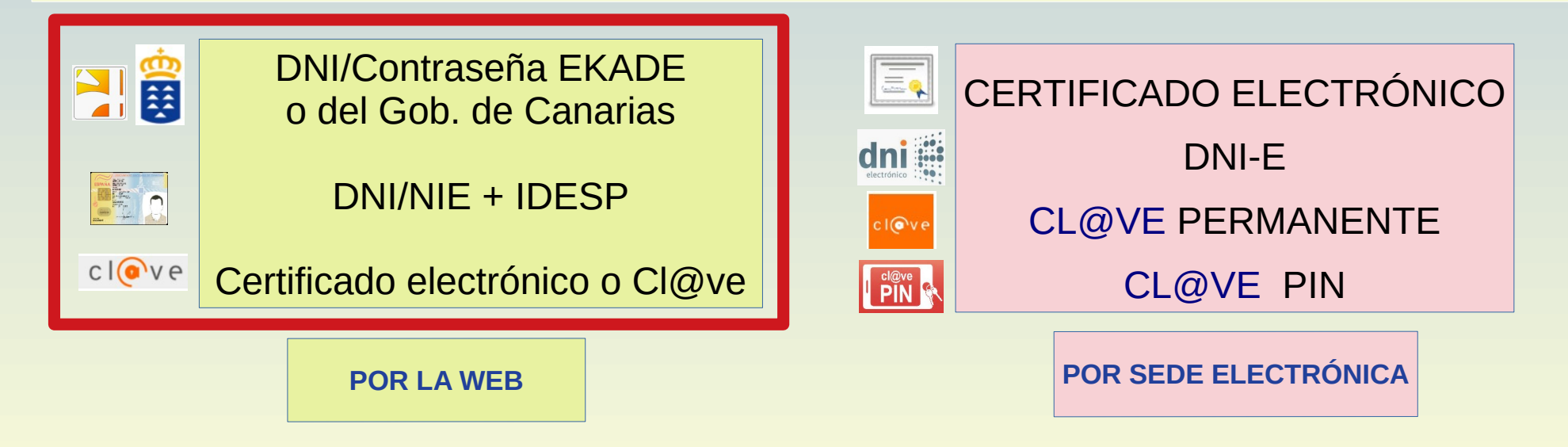

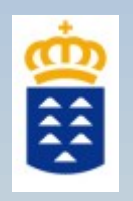

# ¿Quién y cómo nos identificamos?

**SI RESIDE EN LA MISMA ISLA EN LA QUE SE UBICA EL CENTRO SELECCIONADO Y NO TIENE MEDIOS INFORMÁTICOS O FORMA DE IDENTIFICARSE, DEBE LLAMAR AL CENTRO PARA SOLICITAR CITA Y ACUDIR PARA QUE LE AYUDEN A CUMPLIMENTAR LA SOLICITUD**

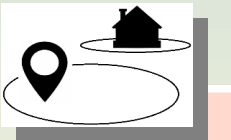

**SI EL CENTRO ELEGIDO ESTÁ EN OTRA ISLA Y NO TIENE MEDIOS INFORMÁTICOS O FORMA DE IDENTIFICARSE, DEBE ACUDIR AL REGISTRO GENERAL (CEFPAFD, Direcciones Territoriales o Insulares) O REGISTROS AUXILIARES DE VENTANILLA ÚNICA (Institutos de Educación Secundaria (IES) o Centros de Enseñanza Obligatoria (CEO) y cumplimentar la solicitud.**

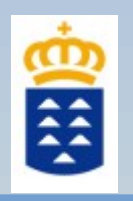

# ¿Cómo se rellena y presenta la solicitud?

### POR LA WEB

**Accediendo directamente al Generador de solicitudes por la web de la Consejería de Educación.**

### **PASOS:**

- 1. **Identificarnos** con DNI/Contraseña EKADE o DNI/NIE.
- 2. **Iniciar, rellenar.**
- 3. **GUARDAR y REMITIR AL CENTRO**.

Este último paso es muy importante para que la solicitud llegue al centro.

### POR SEDE ELECTRÓNICA

**Se realiza por Sede Electrónica pulsando en trámite Electrónico.**

#### **PASOS:**

1. **Validarnos** con Certificado electrónico, DNI-E o [Cl@ve](mailto:Cl@ve) Permanente o [Cl@ve](mailto:Cl@ve) PIN.

- 2. **Iniciar, rellenar, guardar** la solicitud.
- 3. **FIRMAR ELECTRÓNICAMENTE** la solicitud.
- 4. **PRESENTAR LA SOLICITUD ONLINE**.

Este último paso es muy importante para que se genere un número de registro y llegue al centro.

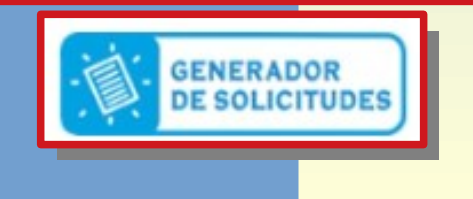

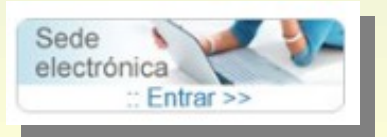

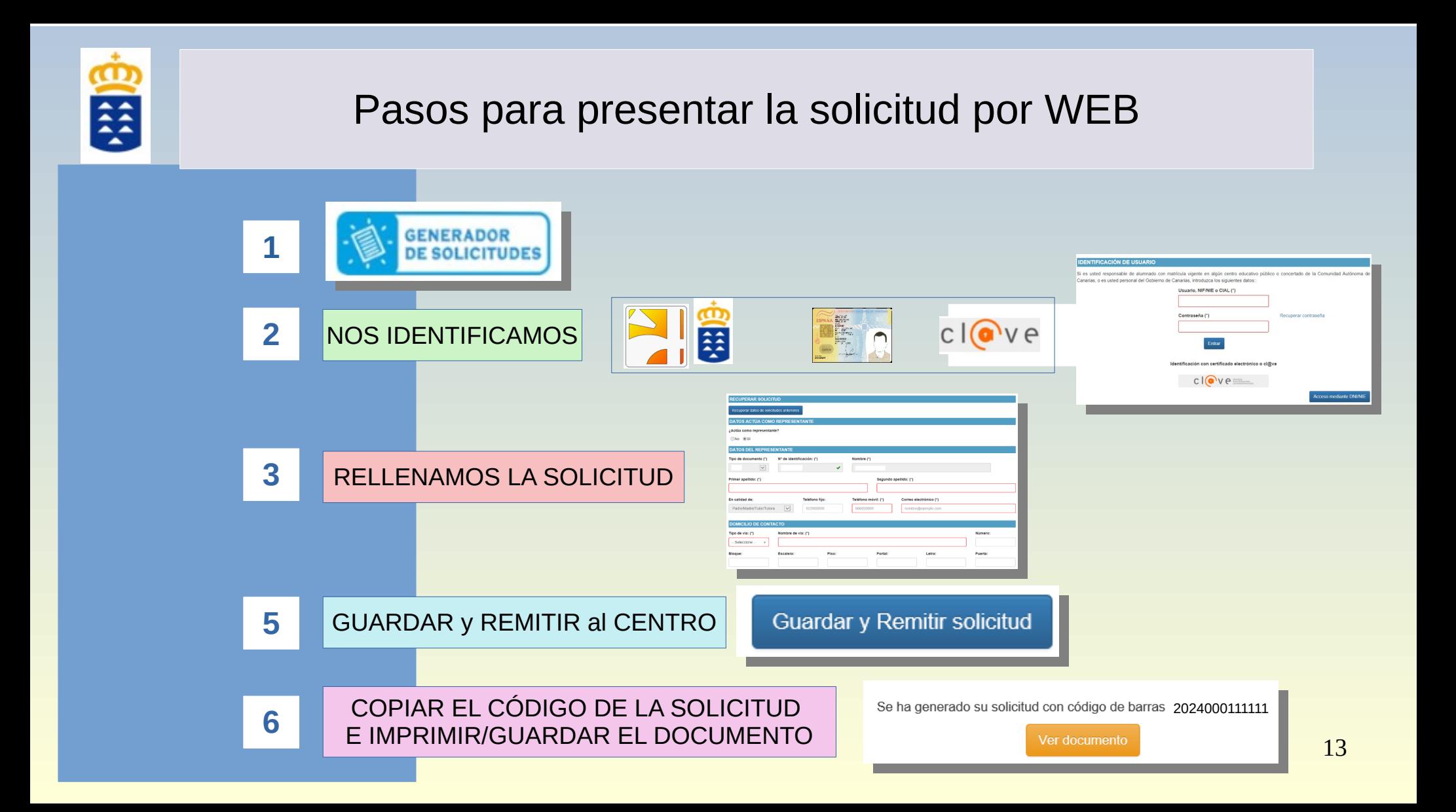

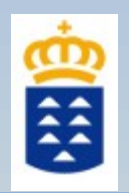

# Pasos para presentar la solicitud por SEDE ELECTRÓNICA

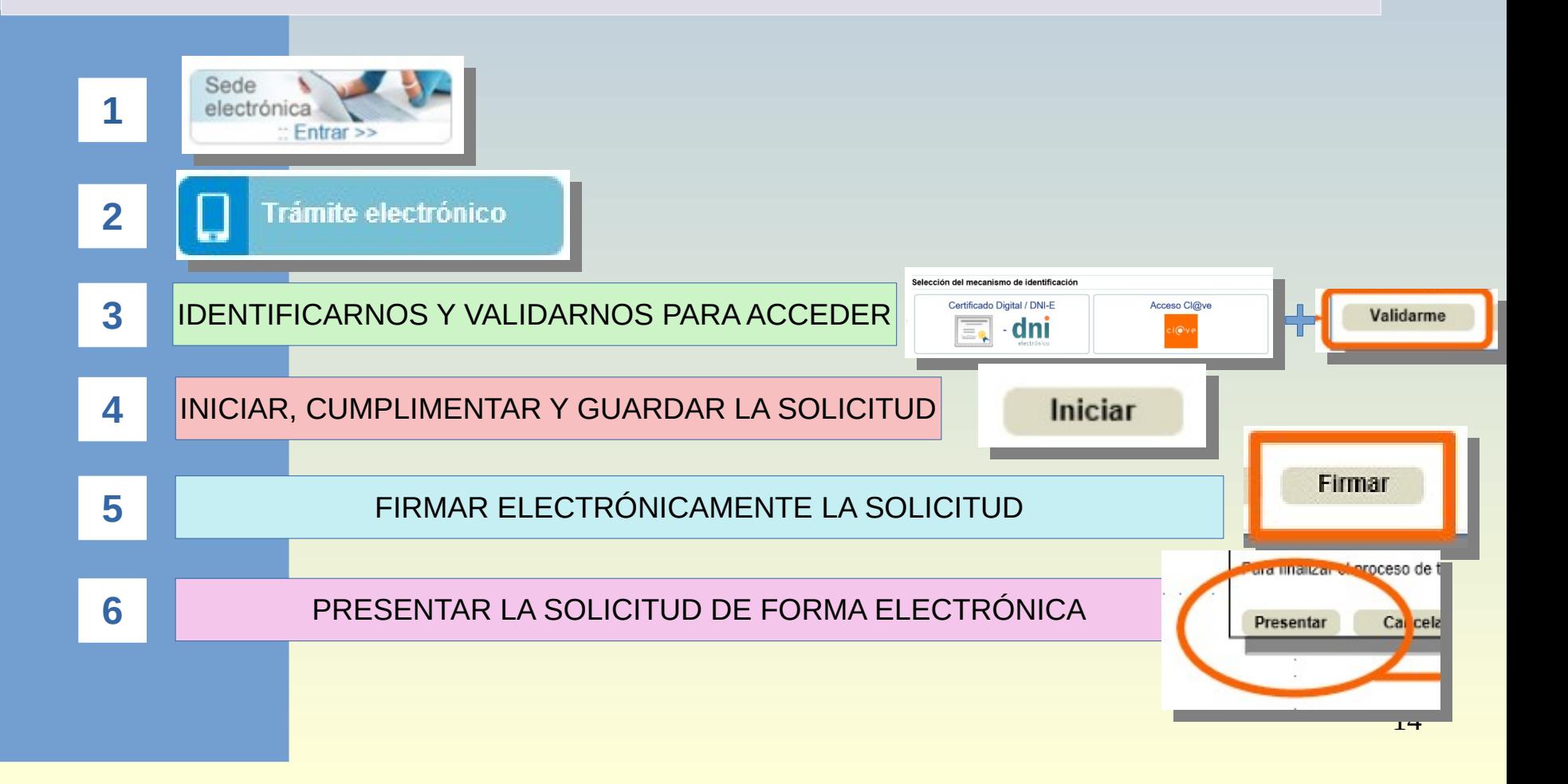

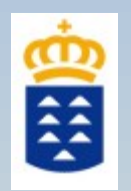

### GENERADOR DE SOLICITUDES – 1ª FASE

# PÁGINAS DEL GENERADOR DE SOLICITUDES Y DATOS SOLICITADOS

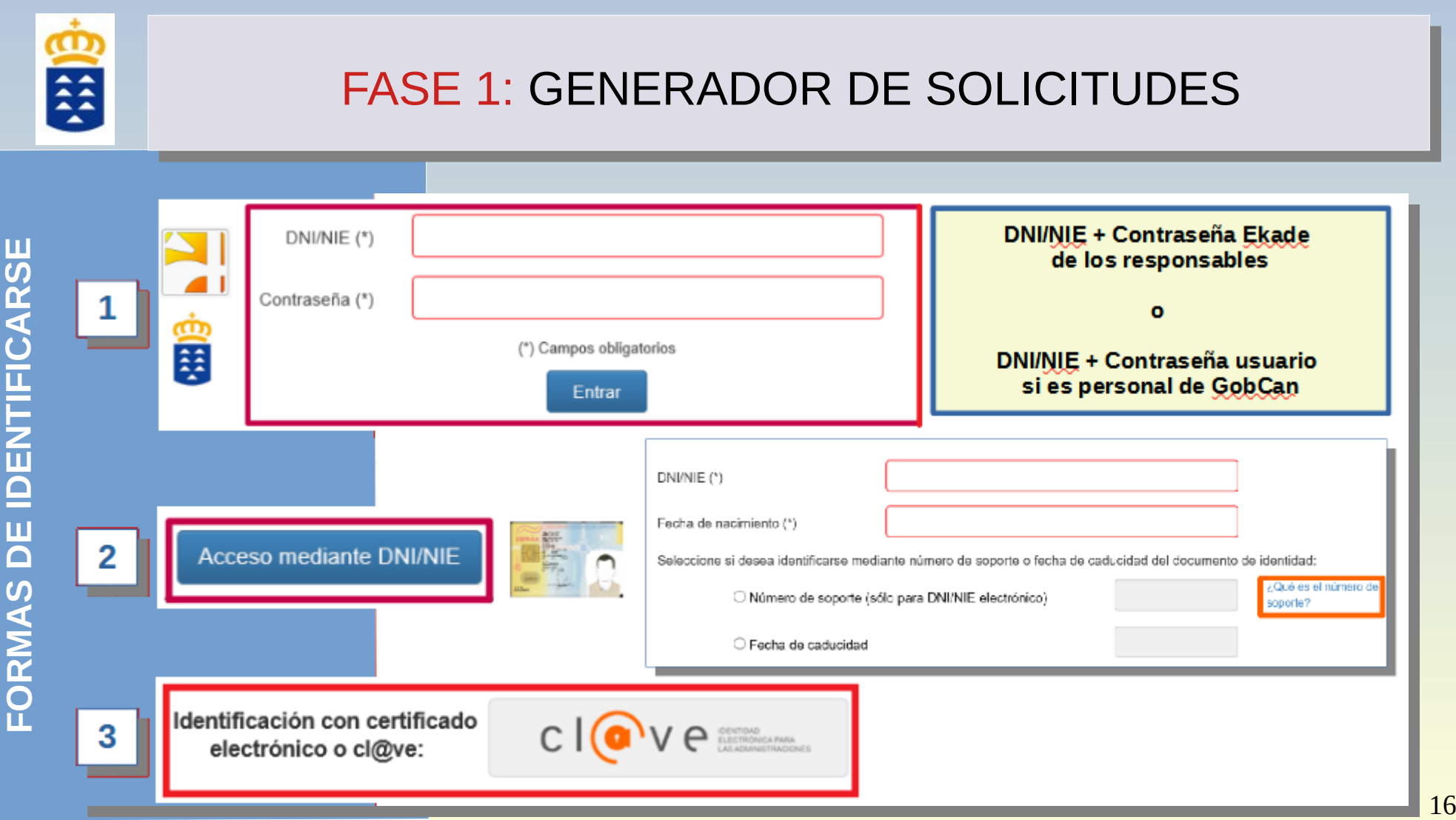

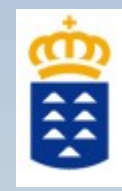

### INFORMACIÓN PARA LOS SOLICITANTES

□ ACEPTO como medio de notificación del procedimiento de admisión el correo electrónico que indicaré en los datos de contacto y el solicitante no tiene propuesta de escolarización en Aula Enclave o Centro de Educación Especial. (\*)

Sov víctima de violencia de género o terrorismo.

Cancelar solicitud actual

**Guardar Borrador** 

Siguiente

Debe saber que: Debe saber que:

1º) Las notificaciones se envían por correo electrónico al correo que indique en la solicitud. 1º) Las notificaciones se envían por correo electrónico al correo que indique en la solicitud.

2º) Los alumnos/as de Aula Enclave o centros de educación especial **NO PARTICIPAN** en 2º) Los alumnos/as de Aula Enclave o centros de educación especial **NO PARTICIPAN** en este procedimiento. este procedimiento.

3º) Marque la casilla si es víctima de violencia de género o terrorismo 3º) Marque la casilla si es víctima de violencia de género o terrorismo

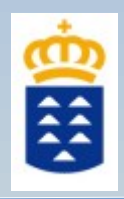

**DAT O**<u>(၇</u> **DELREPRE**<u>(၇</u> **ENTA NTEY**◠ **DOMCI LI OI D E** $\mathbf{C}$ **ONTA CTO**

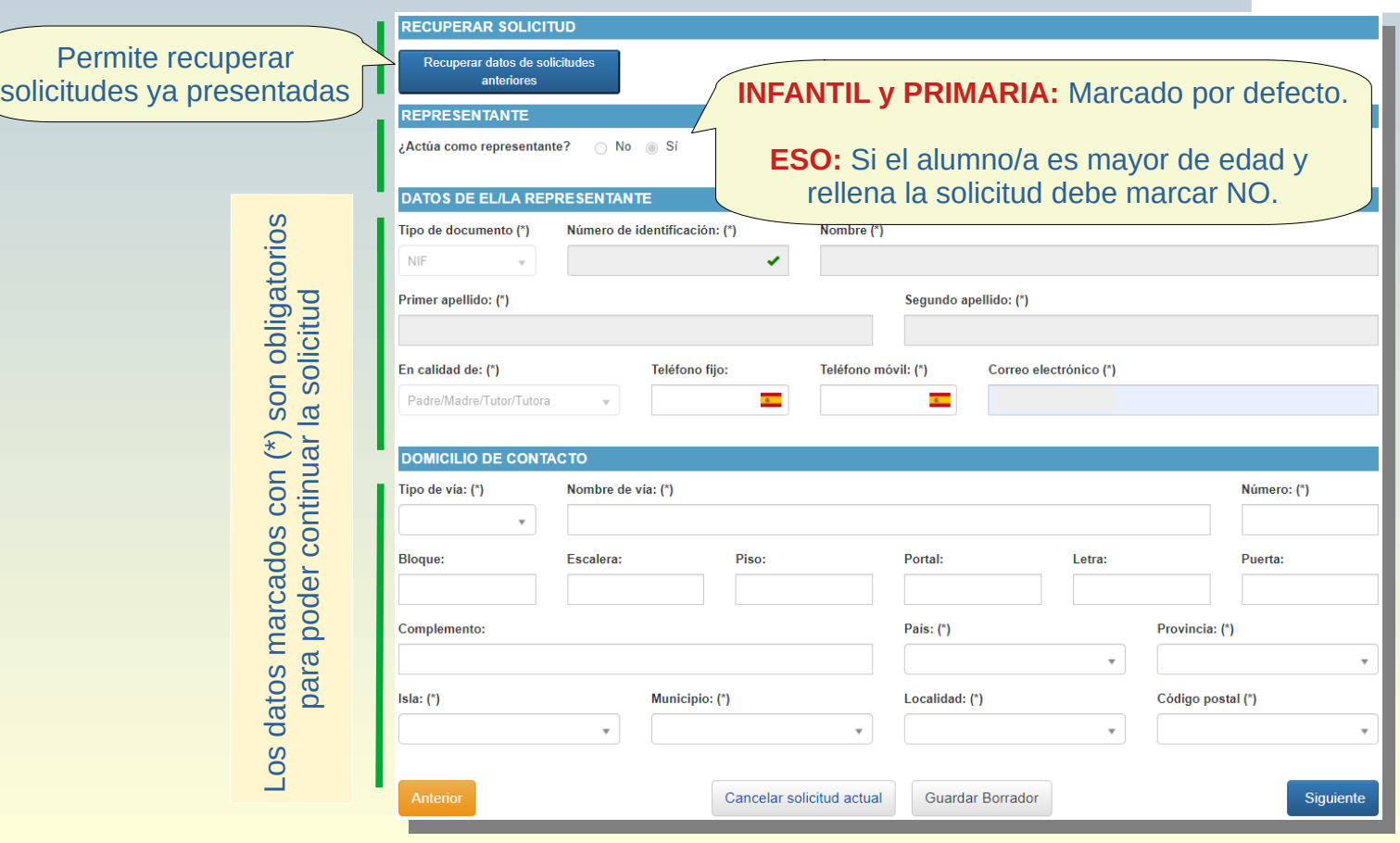

18

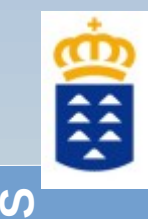

**Á**

**APA**

**RA**<u>(၇</u> **ELEC**

**CIO**

**DO**<u>(၇</u> **ONUE** $\geq$ **O**<u>(၂</u>

**NAR**

**HIJ**

**O**<u>(</u> **A/**

Z S<br>G

**E**<u>(၇</u> **COLARZIA**

# FASE 1: GENERADOR DE SOLICITUDES

Si se identifica con contraseña o con [cl@ve](mailto:cl@ve), podrá utilizar los datos de sus hijos/as ya escolarizados o crear una nueva solicitud en blanco

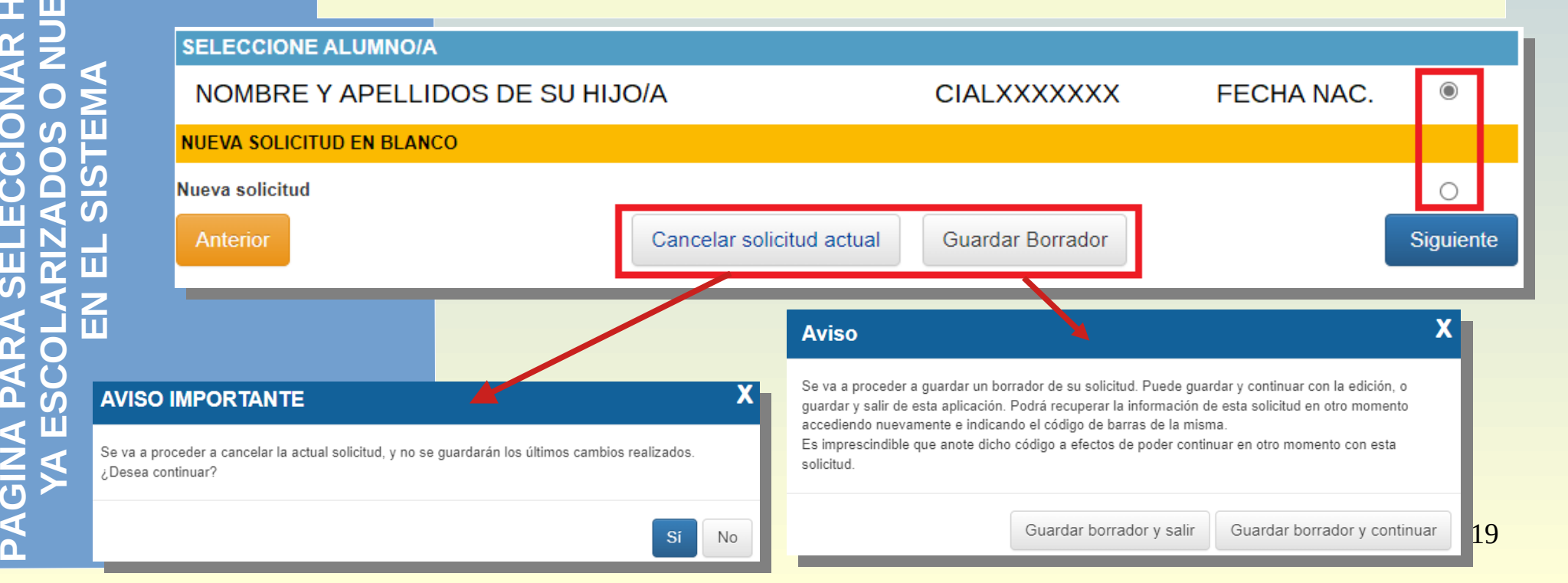

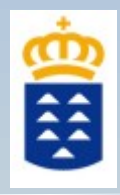

### **DATOS DE LOS RESPONSABLES**

- Son modificables.

- Permite añadir al siguiente padre/madre o tutor/a legal del alumno/a

#### **DATOS DE CONTACTO**

- Es importante el teléfono móvil y correo electrónico.

- El correo electrónico será el medio de notificación entre la Consejería y usted.

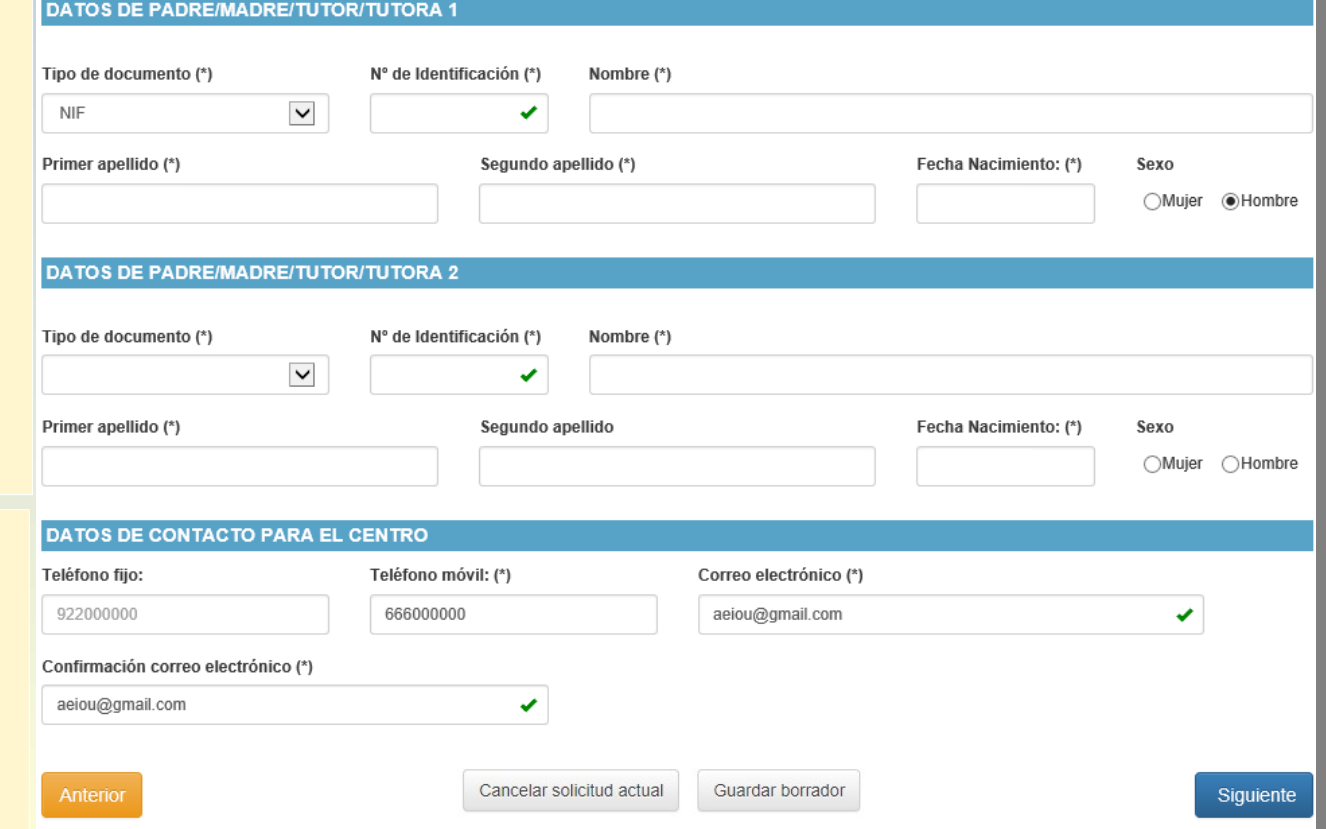

20

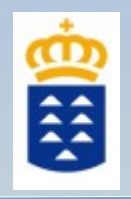

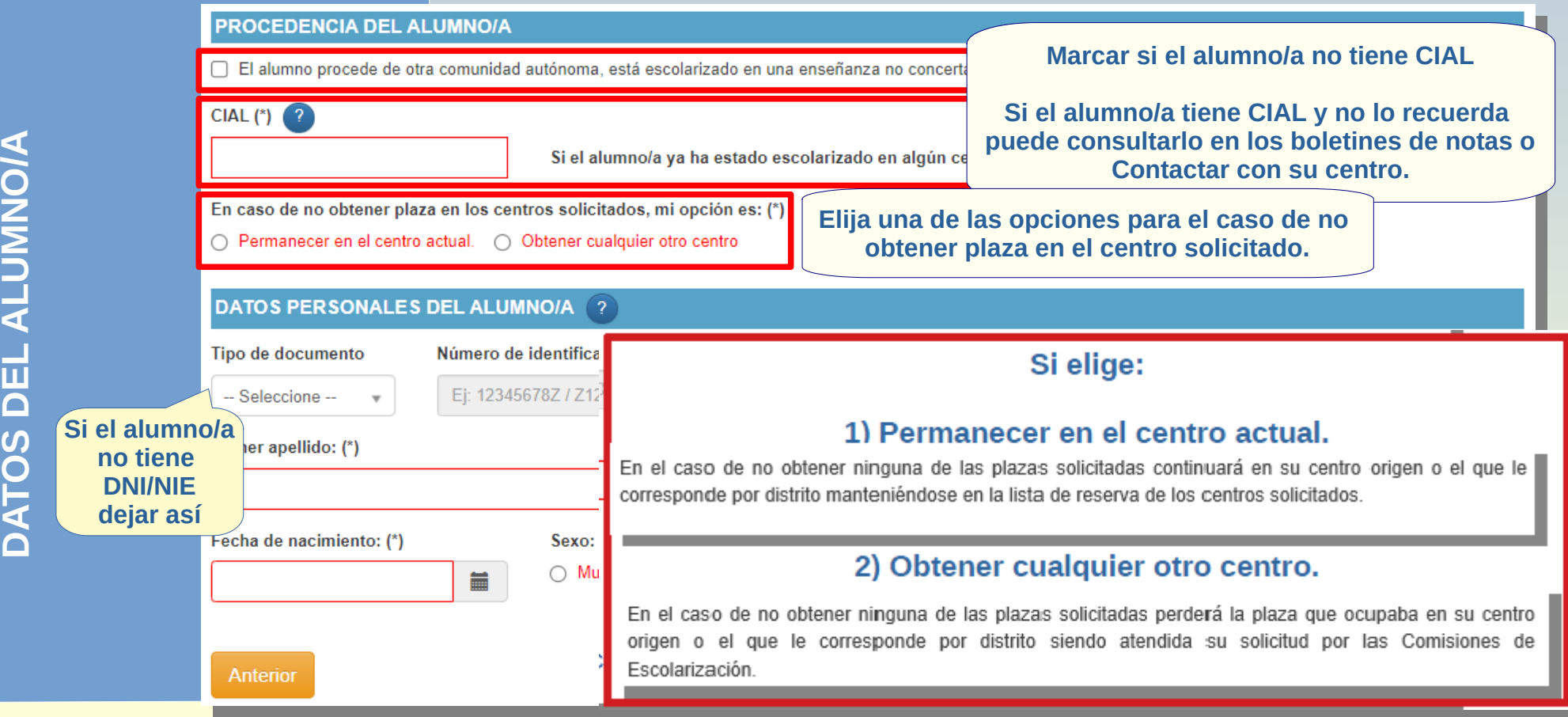

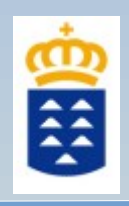

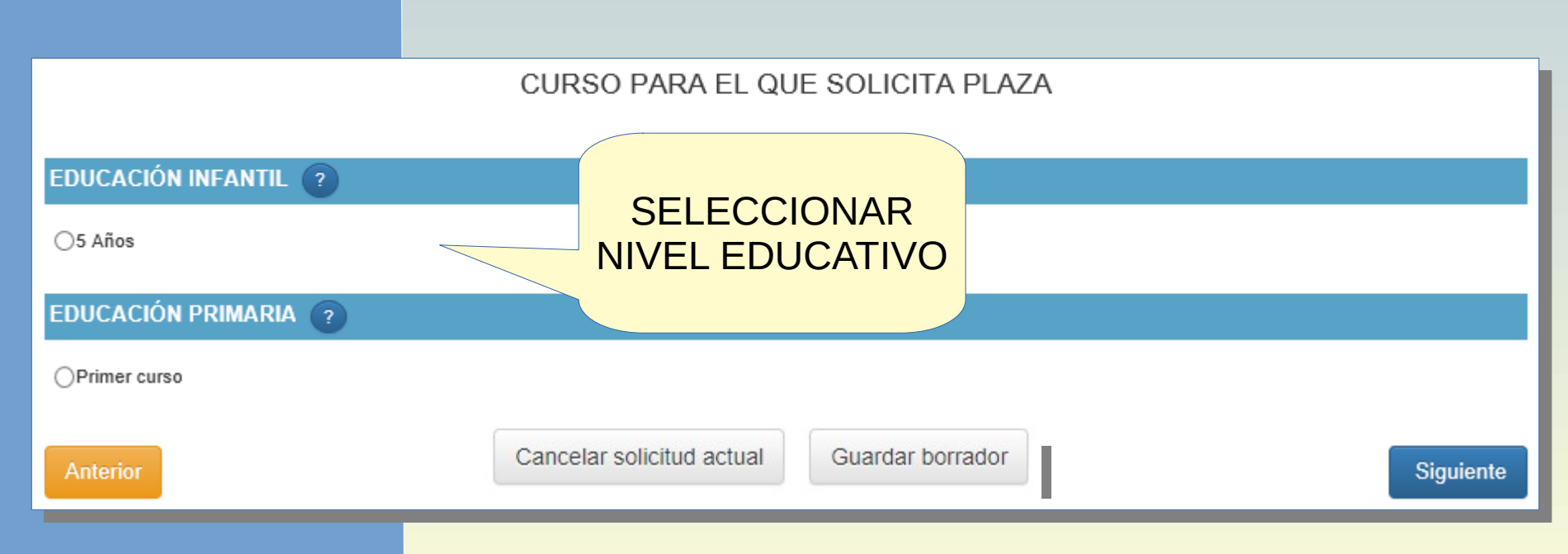

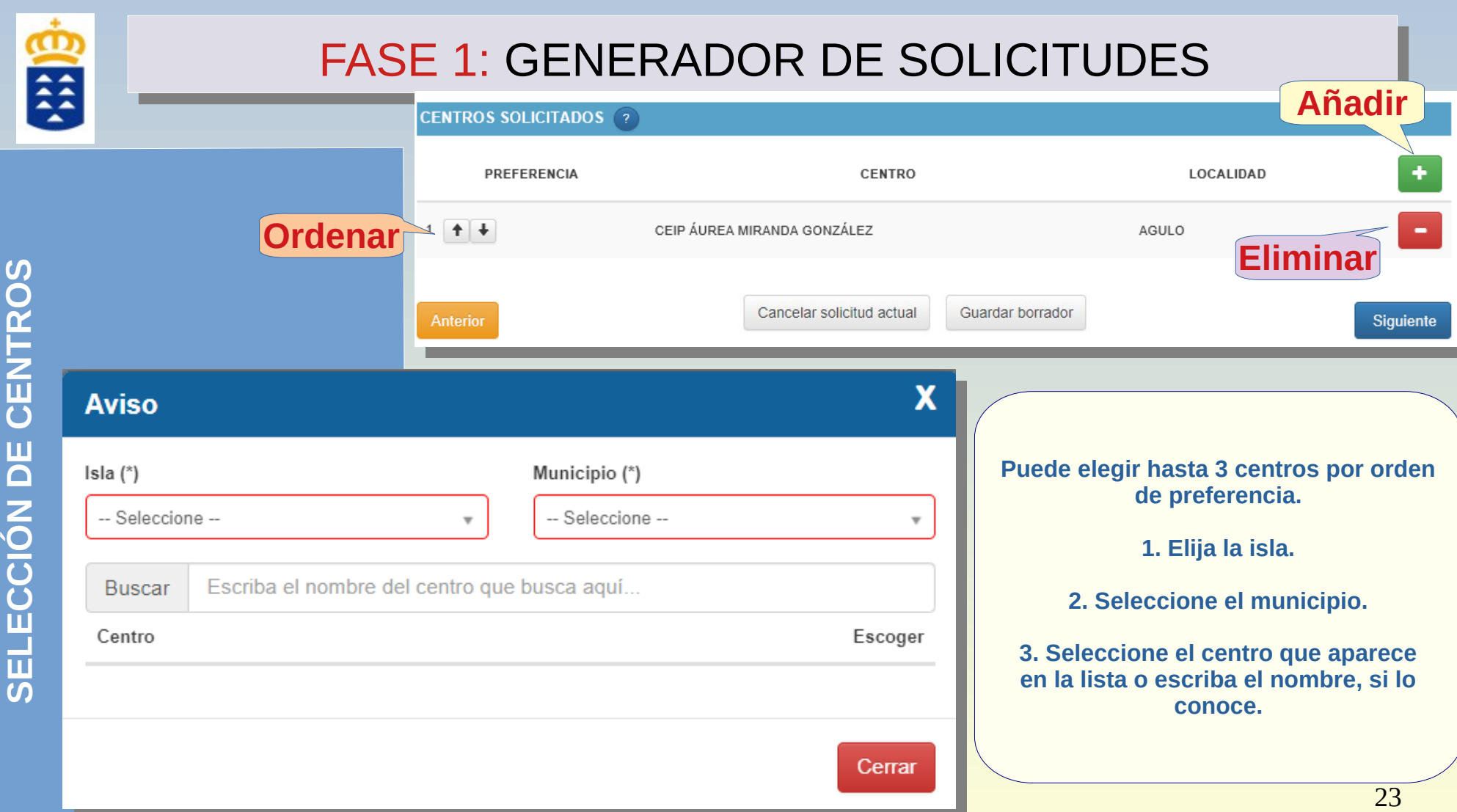

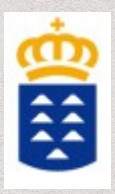

#### **INFORMACIÓN BÁSICA SOBRE PROTECCIÓN DE DATOS**

#### Tratamiento

#### Responsable del tratamiento

Conseiería de Educación y Universidades del Gobierno de Canarias

#### Finalidad del tratamiento

Gestionar la escolarización del alumnado que accede por primera vez a un centro público o privado concertado de enseñanzas no universitarias o que accede a enseñanzas postobligatorias.

#### Legitimación

Artículo 6.1.c) del Reglamento UE 2016 / 679 General de Protección de Datos. Ley Orgánica 2 / 2006, de 3 de mayo, de Educación, Ley 6 / 2014, de 25 de julio, Canaria de Educación no Universitaria

#### Destinatarios cesiones/transferencias

No hay cesiones. No hay transferencias internacionales previstas.

#### Derechos de personas interesadas

De acuerdo con el Reglamento General de Protección de Datos, podrá ejercer los derechos de acceso, rectificación, supresión, limitación del tratamiento, oposición y a no ser obieto de decisiónes individualizadas basadas únicamente en el tratamiento automatizado ante el Responsable del Tratamiento.

Procedencia de datos

El propio interesado o interesada o su representante legal.

#### Información adicional

http://www.gobiernodecanarias.org/cpj/dgmcs/temas/proteccion/tratamientos/ceu/ceu/admision-alumnado/

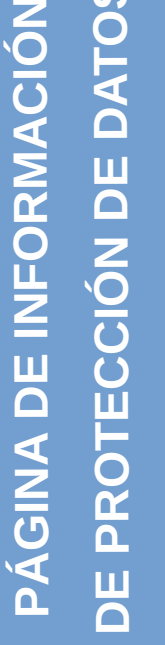

<u>(၇</u>

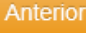

24

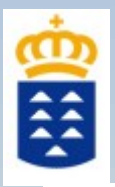

#### **RESUMEN DE LA SOLICITUD**

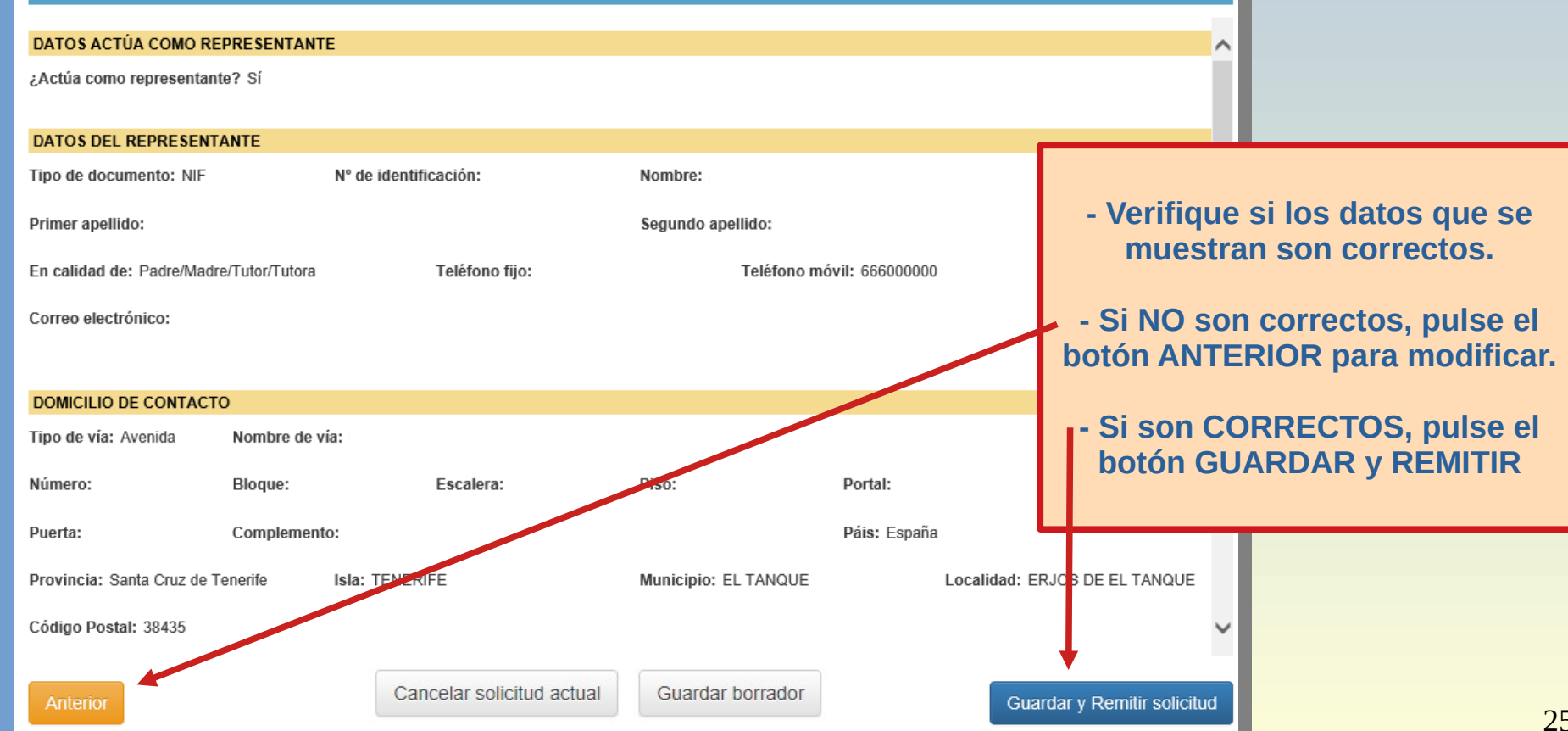

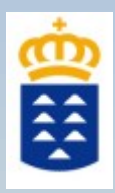

### **TRÁMITE POR WEB**

#### Generando solicitud...

Datos guardados

◆ Completada la carga de 1 documentos  $de<sub>1</sub>$ 

◆ Completado el envío de 1 documento/s  $de<sub>1</sub>$ 

Volviendo a la sede electrónica...

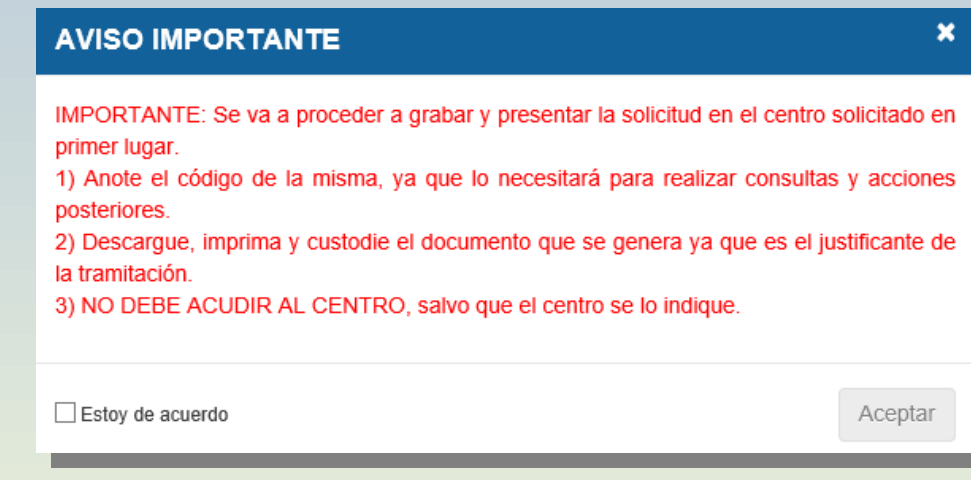

### **TRÁMITE POR SEDE ELECTRÓNICA**

### **AVISO IMPORTANTE**

Usted ha generado una solicitud. El procedimiento finalizará siguiendo los siguientes pasos:

1) FIRME ELECTRÓNICAMENTE la solicitud y cada uno de los documentos adjuntos. 2) PRESENTE ELECTRÓNICAMENTE la SOLICITUD.

Estoy de acuerdo

Aceptar

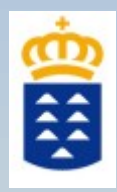

<u>(၇</u> **ELECC**

**ÓI N**

**DECENTRO**<u>(၇</u>

# FASE 1: GENERADOR DE SOLICITUDES

Al GUARDAR y REMITIR presenta electrónicamente la solicitud en el centro y NO TIENE QUE ACUDIR AL CENTRO A ENTREGARLA

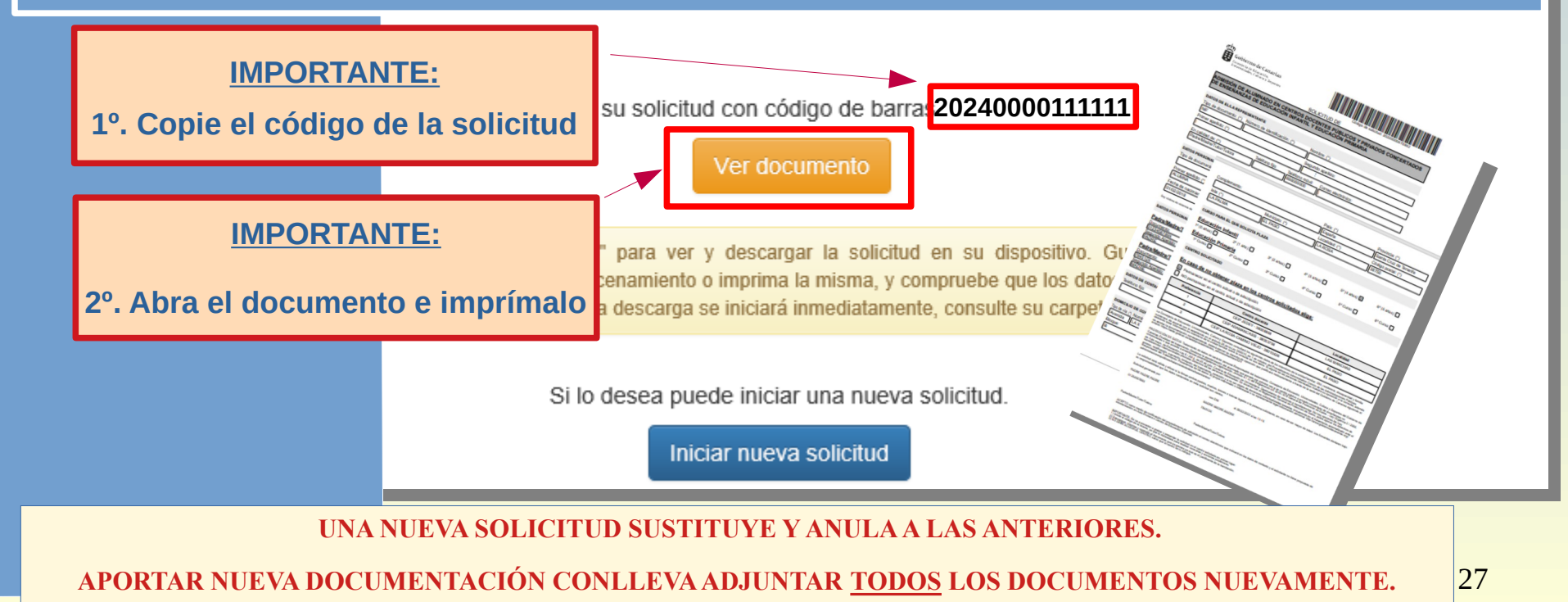

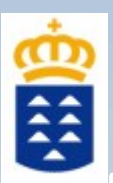

### APLICACIÓN DE CONSULTA DEL ESTADO DE LA SOLICITUD Y OTRAS INFORMACIONES

**Existe una APLICACIÓN DE CONSULTA que muestra información del estado de su solicitud. Aquí podrá comprobar su tramitación, situación en la lista de participantes, la adjudicación de plaza, la puntuación de la baremación, etc.**

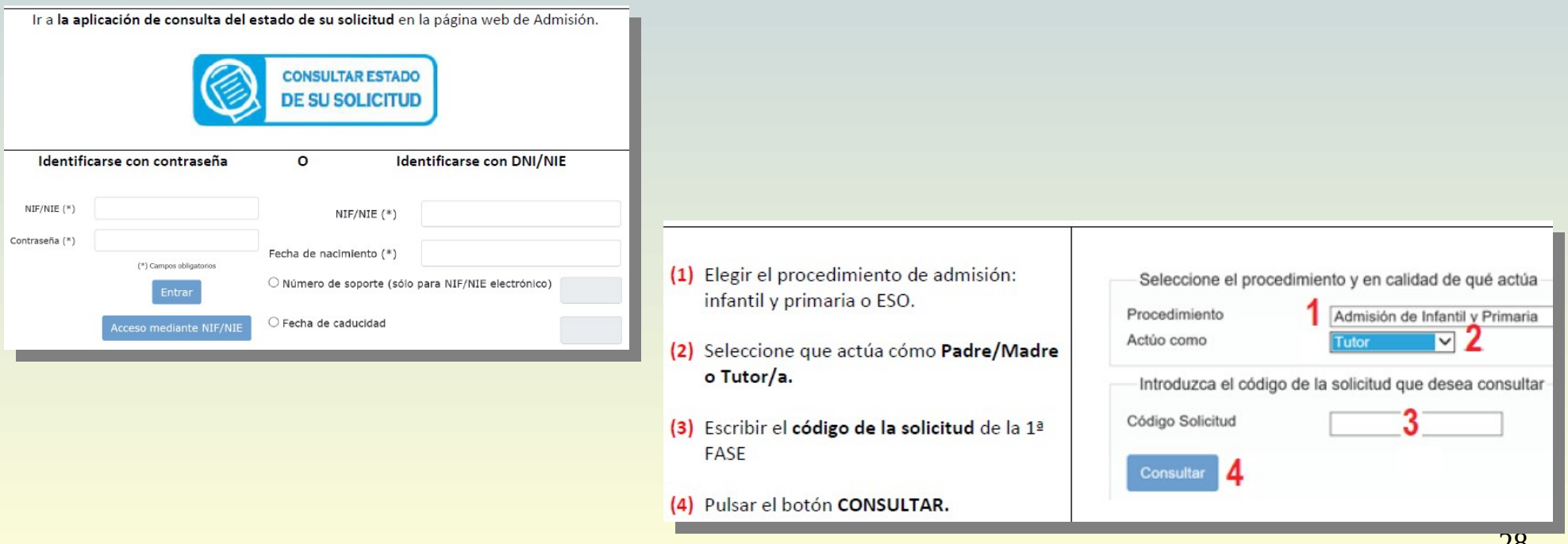

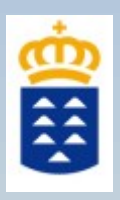

### APLICACIÓN DE CONSULTA DEL ESTADO DE LA SOLICITUD Y OTRAS INFORMACIONES

### **INFORMACIÓN MOSTRADA CUANDO LA SOLICITUD NO ES LOCALIZADA**

Consulta del estado de una solicitud por código de solicitud

La solicitud con código no coincide con ninguna solicitud generada o no corresponde al solicitante o familiares indicados. Revise los mismos o confirme que ha finalizado el procedimiento de presentación, remitiéndola al centro, o ha finalizado la presentación por Sede Electrónica.

#### Consulta individual de baremo

No se puede mostrar información de baremo porque la solicitud con código<br>generada o no corresponde al solicitante o familiares indicados.

#### Consulta del estado del alumno en listas

No se puede mostrar información de la solicitud en listas porque la solicitud con código no coincide con ninguna solicitud generada o no corresponde al solicitante o familiares indicados.

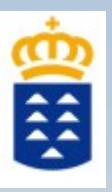

### APLICACIÓN DE CONSULTA DEL ESTADO DE LA SOLICITUD Y OTRAS INFORMACIONES

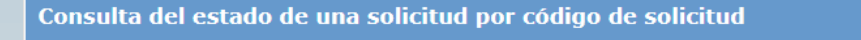

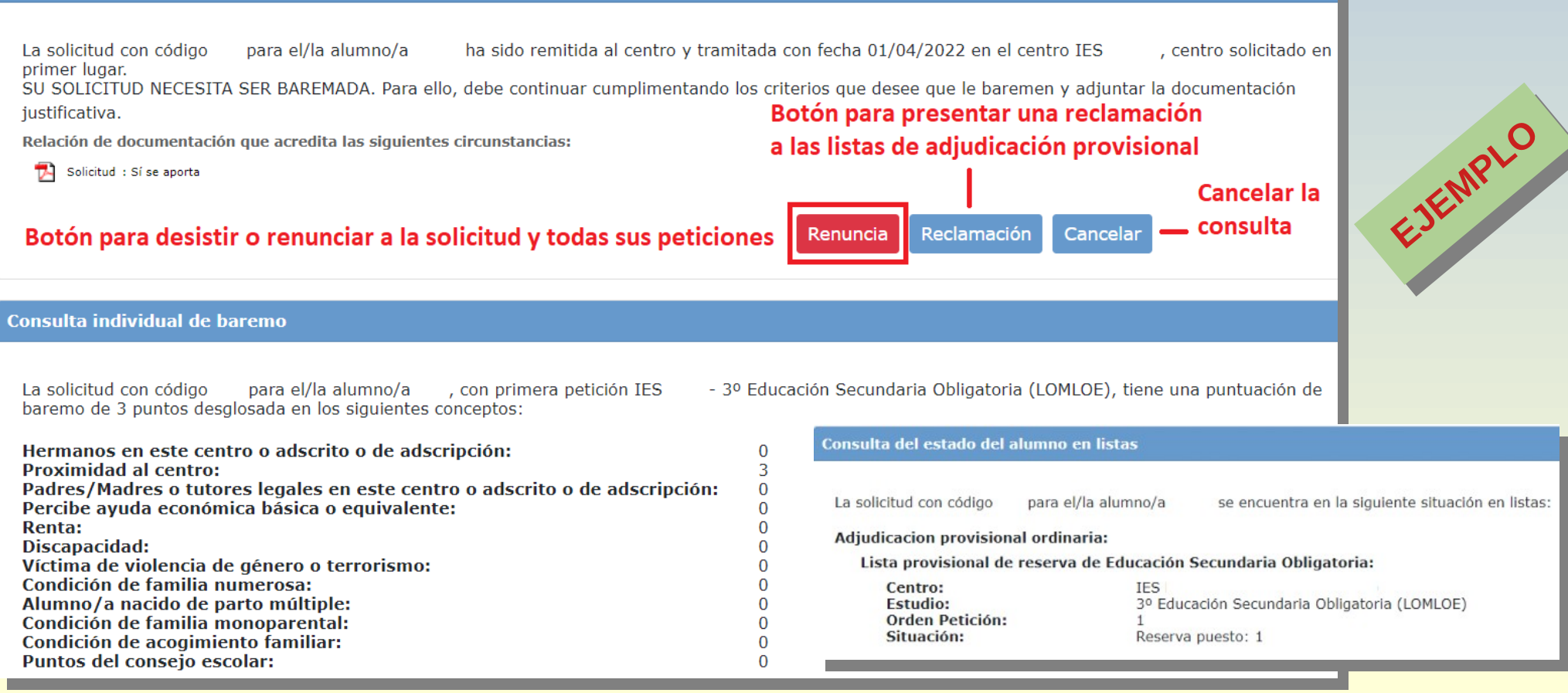